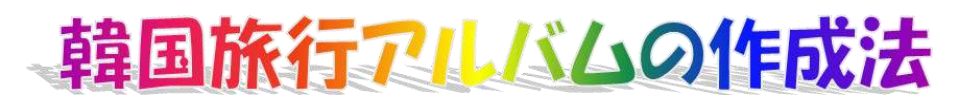

R5.12.03 IT ふたば会水島講座

このアルバムはフリーソフト[PrintAlbum]を使用して作成 しています。このソフトは、デジカメ画像などを自由にレイ アウトし、プリンタの冊子印刷機能を使って自分で冊子に印 刷することができるフリーソフトです。便利な機能が多く、 初心者でも使い勝手の良いすぐれた特徴を持っています。今 回は、サンプル画像[韓国旅行]を使って、使用方法を解説しま す。

使用する主な操作 (1)ページを設定する (2)表紙を作る (3)写真を入れる (4)解説を入れる (5)印刷する

- 1. PrintAlbum を記動する
	- (1)デスクトップにある[231203教材]フォルダーをダブルクリックで開き ます (以降、[ダブルクリックで開く]ことを[開く]という。) → [PrintAlbum117b]フォルダーを開き→[PrintAlbum.exe]アイコンを ダブルクリックします。

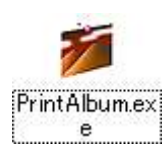

(2)[PrintAlbum]画面が表示される

タスクバーに[PrintAlbum]のアイコンが表示されます。

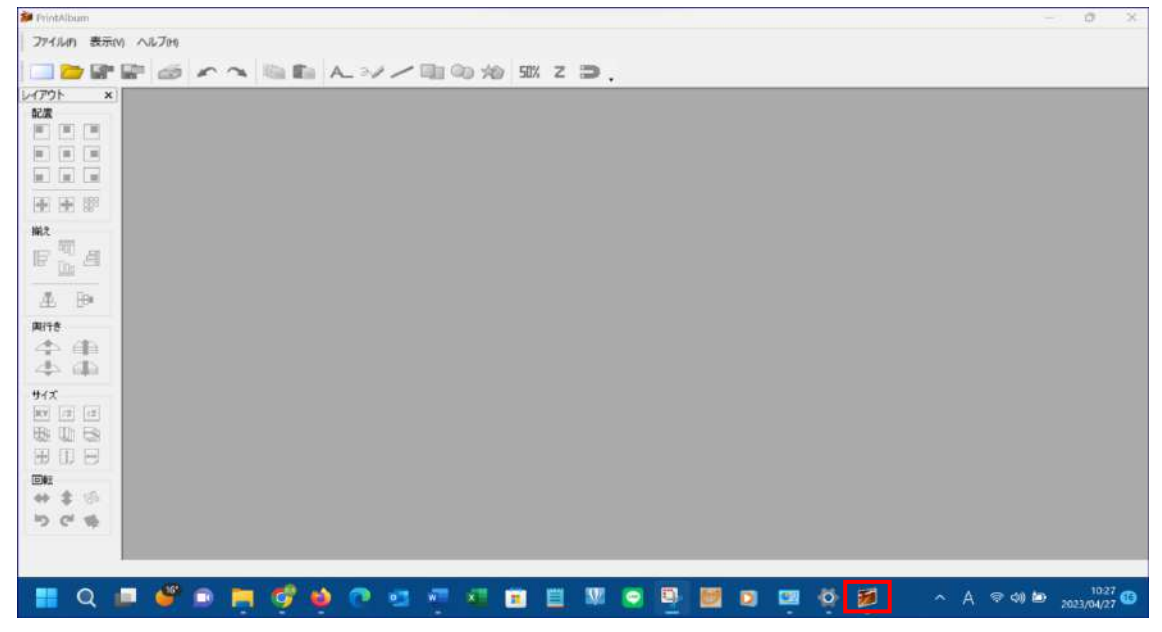

2. 新しいアルバムを作成する

ク)

(1)[アルバムの新規作成]ボタンをクリック→新しいアルバ ムが開きます。

(または、[ファイル]→[アルバムの新規作成]をクリッ

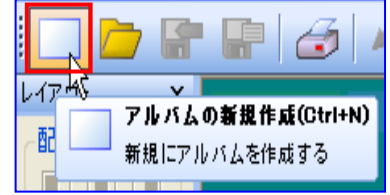

(2)[Z順固定モード]ボタンが周囲を四角で囲まれていることを確認します。囲まれて いない場合はボタンをクリックします。

これにより、画像を取り込んだ際の画像の重なりの順序を取り 込んだ順番に固定できます。

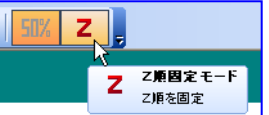

3.用紙の設定

ここではアルバムのページを設定します。

- (1)[Page.1/1]①ボタンをクリック→[新規ページを追加]②をクリックして、2 ペー ジ目を追加、以降、同様にして必要なパージ数(講座では 10 ページ)を追加しま す。
- (2)用紙のサイズは、[A4 縦 (210×297mm)]③と なっていることを確認しま す。
- (3)解像度は、[254dpi]④とな っていることを確認しま す。

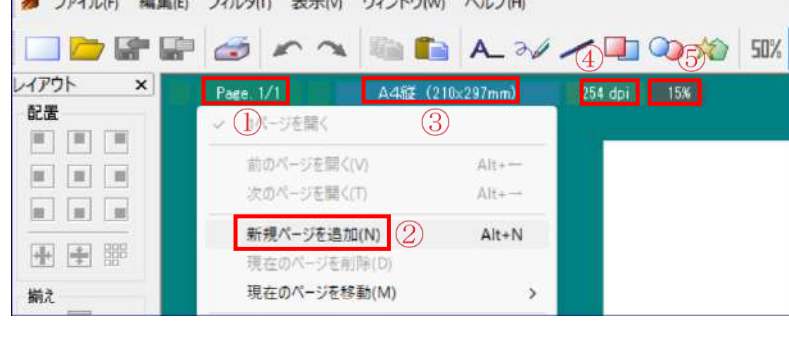

- (3)右欄の表示倍率は、[15%]⑤ボタンをクリックして、ページ全体が見えるように表 示する大きさを指定します。(機種により 20%、25%、30%)
- (4)ここで、名前を付けて保存しておきます。

[ファイル]①→[名前を付けて保存]②クリック→保存先を[デスクトップ]③の [231203 教材]④とし→ファイル名を[韓国旅行のアルバム-○○]⑤として→[保 存]⑥クリック。

注:[]

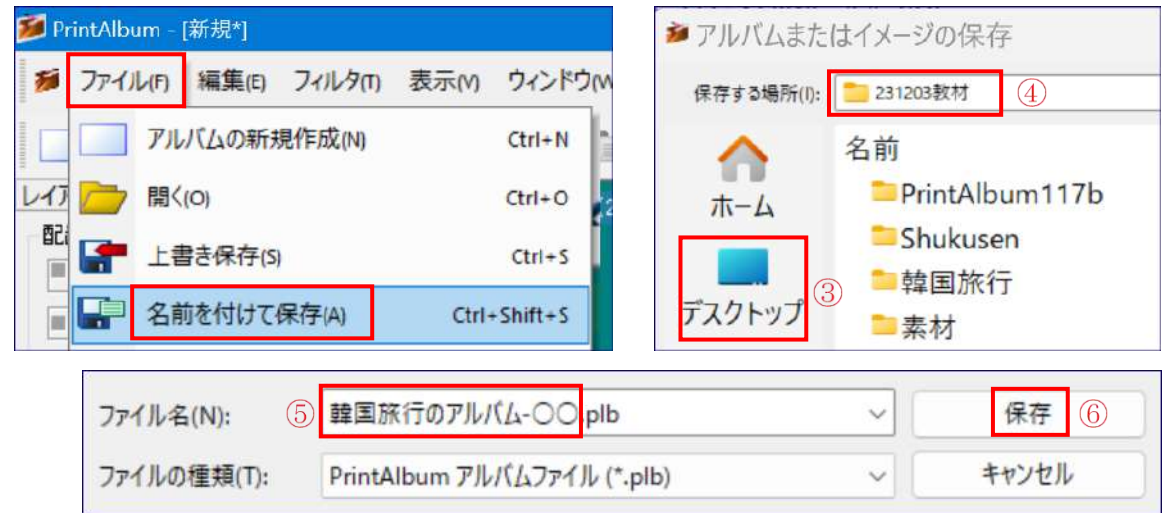

4.表紙を作る・・・・・・・・・・参照:[韓国旅行のアルバム]の完成版 1 ページ目 [韓国旅行のアルバム]の完成版は、[開く]①ボタンをクリック→デスクトップ②に ある[231203 教材]③フォルダー→[韓国旅行のアルバム(完成版).plb]④を開いて みる→終了後は、[ウィンドウ]⑤タブ→[韓国旅行のアルバム-〇〇.plb]⑥クリックで、 前項[3.(4)]で作成したページに戻しておきます。

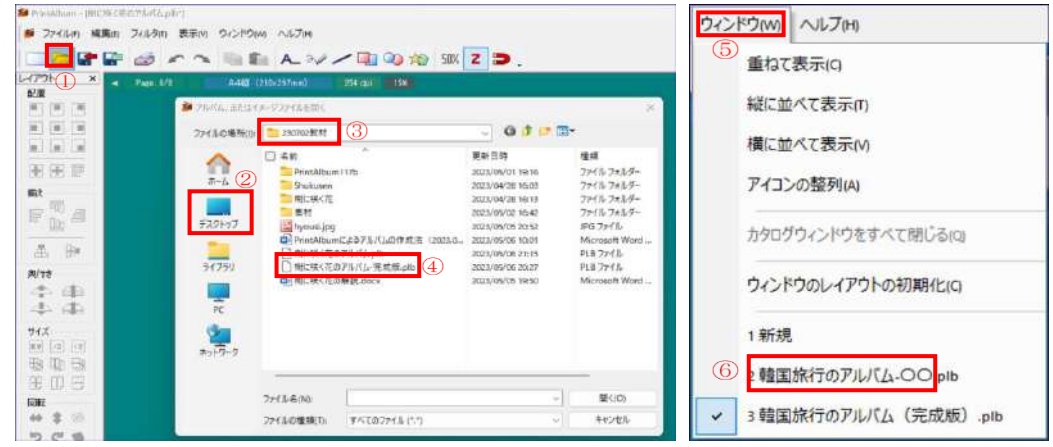

(1) 新規ページの 1 ページ目を開く

[Page.10/10]ボタンをクリック→[1 ページを開く]クリックで1ページ目に

戻 る → ボ タ ン が [Page . 1/10]となっていることを 確認します。

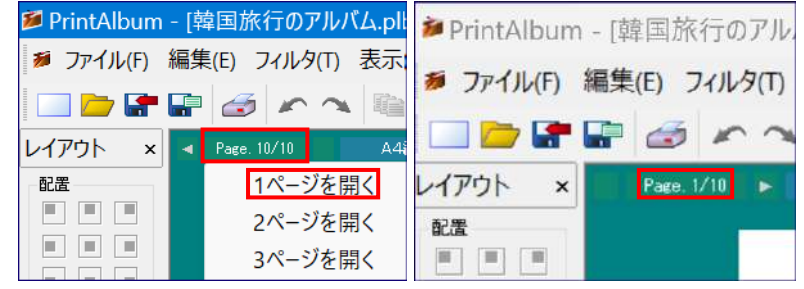

(2)表紙にフレームをいれる

編集画面の背景領域(青い部分)①で右クリック→表示されるリストで、[テンプ レートを開く]②→[アルバム作成支援]③→[フレーム-2]④を選択・・・・表紙にフ レームが入ります。

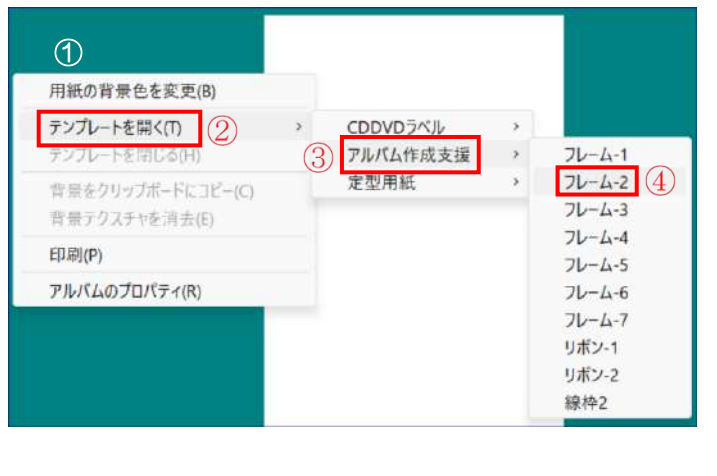

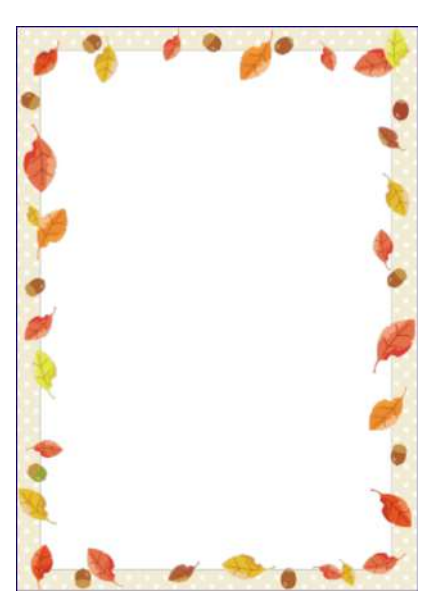

(3)タイトル文字画像を入れる

i. [PrintAlbum]画面と[素材]フォルダーの画面をデスクトップの左右に表示させま す。

[PrintAlbum]画面右上の[元に戻す]①ボタンを ポイント→表示される 4 つのボタンの左上の右側の ボタン②クリック・・・デスクトップの右半分に表 示されます。

![](_page_3_Picture_3.jpeg)

- 注:Win10 の場合は、キーボードの[Win]キーを押しながら[→]キーを押してデス クトップの右半分に表示させます。
- ⅱ.デスクトップにある[231203 教材]③→[素材]④フォルダ ーを開き→右上の[元に戻す]⑤ボタンをポイント→表示され る 4 つのボタンの左上の左側のボタン⑥クリック・・・デス ク ト ッ プ の 左 半 分 に 表 示 さ れ → デ ス ク ト ッ プ に [PrintAlbum]画面と[素材]フォルダーの画面の 2 つの画面 が表示されます。

![](_page_3_Figure_6.jpeg)

注:注:Win10 の場合は、キーボードの[Win]キーを押しながら[←]キーを押して デスクトップの左半分に表示させます。

![](_page_3_Picture_140.jpeg)

iii.「素材]画面の「タイトル.png]⑦をアルバムの表紙ページにドラックします→リボ ンがページの左上隅8に入ります。

![](_page_4_Figure_1.jpeg)

ⅳ.タイトル文字画像周辺枠の右下隅をポイント→マウスポインタが斜め矢印になっ た状態で右下にドラッグ→アルバムのタイトルが入る大きさに拡大します①。

![](_page_4_Figure_3.jpeg)

▽. [配置]ツールバーの[中央に移動]②ボタンをクリック→[上寄せ]③ボタンをクリ ック→リボンがページの中央上側に配置されますので、キーボードの下向き矢印 [↓]を押して完成版の位置④にまで下げます。

![](_page_4_Figure_5.jpeg)

(4)解説文を入れる

Ⅰ. [文字列挿入]ボタンをクリック

![](_page_5_Picture_2.jpeg)

 $(8)$ 

配置設定

E

**PW 140** 

Glyph 8bit (Default)

 $(9)$ 

描画品質設定

■ 文字色適用 ■ フォントサイズ適用

○ 通常文字

hald

OK

■太字

| 新化本 □下線

□打消線

キャンセル

**Ⅱ.[文字設定]画面①が出るので→以下の項目をクリックして設定します。** 

■文字設定 1 ▼出力文字列 (7)

> フォント設定 フォント MS 明朝

サイズ

緑幅

字照

行開 幅比率

回転角

令和5年5月

韓国旅行のアルバムです

 $120 - \frac{1}{2}$  pixel

 $0 \leq$  pixel

 $100 - 96(1 - 4008)$ 

0 ÷ 度(時計回り)

 $\frac{1}{4}$   $\frac{1}{2}$  pixel

0 ÷ pixel 縁色

文字色

[フォント設定]:[MS 明朝]② [サイズ]:[120]3 [文字の色]: [青色]4 [配置設定]: 左寄せ6 [太字]⑥

iii. [出力文字列]⑦欄に右図80 ように入力し→[OK]⑨をクリ ック。

iv. 表紙の左上に入るので、「中央に移動1<mark>⑩</mark>をクリック→キーボードの上向き矢印 [↑]を押して完成版の位置 旬にまで上げます。

![](_page_5_Picture_7.jpeg)

(5)画像を入れる

ⅰ. 左側の[素材]フォルダーの左上にある[戻る]ボタンをクリック→

![](_page_6_Picture_2.jpeg)

ii.「韓国旅行]②フォルダー→[縮小後画像]③を開きます。

![](_page_6_Picture_4.jpeg)

iii. [01-仏国寺山門]4写真を PrintAlbum の1ページ目にドラッグします。

![](_page_6_Picture_6.jpeg)

ⅳ.写真の大きさを用紙の幅に拡大し、表紙の下端に移動します

写真が選択されていることを確認し→[レイアウト]バーの[用紙の横幅に合わせ る]6ボタンと[下寄せ]6ボタンをクリックします→これで完成版の画像の位置⑦ に配置されます。

![](_page_7_Picture_2.jpeg)

(6)上書き保存する

[ファイル]①→[上書き保存]②クリック

注:以降の操作でも、操作が終わるごとに、上書き保存 しておきます。

![](_page_7_Picture_89.jpeg)

- 5.2 ページ目に旅行日程を入れる
- (1)[Page.1/10]をクリック→[2 ページを開く]クリック→白 紙の2ページ目が開きます。

![](_page_8_Picture_2.jpeg)

- (2)2 ページ以降のページに枠線を入れ、その外には印刷できないようにマージン(余 白)を設定します。
	- Ⅰ.ページに線枠を入れる

背景領域(青い部分) ①の中で右クリック→[テンプレートを開く]2→[アルバ ム作成支援]3→[枠線]4をクリック→ページに「枠線16が入ります。

![](_page_8_Figure_6.jpeg)

ii. 印刷できる範囲を線枠の中にするマージン (余白) を設定します。 背景の部分で右クリック→[アルバムのプロパティ]⑥をクリック→[マージン境 界線を表示]⑦をチェックして境界線を表示し、線枠と境界線が一致するように→ [マージン設定]⑧で[上:24、下 24、左:24、右:24 ペ]⑨とします→[マージン 境界線を表示]⑦のチェックを外し→[OK]⑩をクリックします。

![](_page_8_Figure_8.jpeg)

注:枠線は上下左右すべてマージンを 20 で作成していますが、「マージン境界線] は 4px ずつ内側に設定します。マージンを 20px とすると写真を横幅一杯に拡 げると枠線が表示されない。なお、マージン境界線は、印刷の際は入らない。

(3)2 ページ目に旅行日程をいれる

ⅰ.左側の[韓国旅行→縮小後画像]フォルダーにある[02-韓国旅行日程]を 2 ページ 目にドラッグで入れます。

![](_page_9_Figure_2.jpeg)

ii. [レイアウト]で[ページの横幅に合わせる]①ボタンをクリック→[上寄せ]②ボタ ンをクリックで、右図のように日程が入ります。

![](_page_9_Picture_4.jpeg)

- 5.3~10 ページの各ページに枠線をいれ、該当する写真を入れる
	- (1)[Page.2/10]ボタンをクリック→[3 ページを開く]をクリックします。
	- (2)3 ページ目に 4 枚の写真を入れる

写真は奇数ページでは右寄せ、偶数ページでは左寄せとします。

- Ⅰ. 左側に[韓国旅行]の[縮小後画像]フォルダー、右側にアルバムの画面が表示され ていることを確認します。
- ⅱ.9 ページの[5-(2)]の方法で枠線を入れます。
- ⅲ.番号[03]、[04]、[05]、[06]の写真を、この順番にドラッグしてページに入れ る→写真はページの左上隅に張り付きます。

![](_page_10_Picture_7.jpeg)

Ⅲ. 写真の右下の外から左上の外までドラッグし、4 枚の写真を選択します→それぞ れの写真が点滅する点線で囲われます。

![](_page_10_Picture_9.jpeg)

iv. [自動整列]①ボタンをクリック→[自動整列]②画面で、[再配置ルール]3の「横に1 ④にチェック→[隙間設定]で[20]pixel⑤を入力→[最大画像サイズを基準]⑥にチ ェック→[OK]⑦

![](_page_10_Picture_184.jpeg)

▽.4 枚の写真がページ中央に 20px の間隔を空けて等間隔に配置8されますので→ [右寄せ]⑨ボタンをクリック→写真が右に配置⑩されます。

![](_page_11_Figure_1.jpeg)

(3)同様にして、4~9 ページページまでに線枠を入れ、写真を入れます。 入れる写真は、4 ページ:07~10、5 ページ:11~14、6 ページ:15~18、 7 ページ:19~22、8 ページ:23~26、9 ページ:27~30

- 注:奇数ページでは右寄せ、偶数ページでは左寄せ とします。
- 注:ページ毎に写真を入れ終わったら上書き保存し ます。
- 注:この(3)の作業は、時間の余裕をみて実施しま す。
- (4)最終ページの 10 ページ目には、写真 31 を入れ、7 ページ目(5)-ⅲと同様にして、用紙幅に合わせて横 一杯に拡げ、上寄せします。

![](_page_11_Picture_7.jpeg)

6.解説文を写真の横に入れる

ここでは、デスクトップの左半分に別途作成した[韓国旅行の解説]を表示し、写 真の横に一定の間隔をあけて解説を配置する方法で実施します。

- (1)デスクトップの左半分に表示されている[縮小後画像] フォルダーの[戻るボタン] ([←]) を 2 回クリック→ [韓国旅行の解説]をダブルクリックで開き→右上の 「元に戻す]①ボタンをポイント→左上ボタンの左側② をクリック→[韓国旅行の解説]が左半分に表示されま す。
	- 注:Win10 の場合はこの 4 ページ(3)-ⅱの注を参照。

![](_page_11_Picture_12.jpeg)

(2)3ページ目を表示→アルバム画面の「文字列の挿入13ポタンをク リック→[文字設定]④画面がでる→[サイズ]を[50]⑤に設定→ [出力文字列]に入っている文字列を消し→[03]の解説⑥をコピ ーして、貼り付け⑦→[OK]⑧します。

![](_page_12_Picture_1.jpeg)

注:この[サイズ]の大きさと[韓国旅行の解説]の横幅文字数は、写真の横に工度収ま るように設定します。

![](_page_12_Figure_3.jpeg)

- (3)ページの左上に文字列が表示⑨されます。このページは奇数ページなので、写真は 右側にあります。解説は[配置]の[左寄せ]ボタン⑩をクリック→左端に配置されます ので→キーボードの[↓]ボタンを押して写真の真横に配置⑪します。
	- 注:解説文を修正する場合は、解説文を右クリック→表示されるリストから[文字列 を編集]をクリック→上記(2)の画面が出るのでその中で修正します。

![](_page_12_Figure_6.jpeg)

(4)残り 3 枚の写真の解説も同様にして入れます→4 つ

の解説が入ります。

![](_page_13_Picture_2.jpeg)

(5)ここで、上書き保存しておきます。 [ファイル]→[上書き保存]

7. 未完成版を完成させる

以降は同じ作業の繰り返しとなりますので、完成前の未完成版から完成版を作成し ます。

(1)[開く]ボタンをクリック→[韓国旅行のアルバム(未完成版)]をクリック

![](_page_13_Picture_7.jpeg)

(2)[韓国旅行のアルバム(未完成版)]が開くので→[ファイル]→[名前を付けて保存]→ ファイル名を[韓国旅行のアルバム(完成版)-○○]として[保存]クリックで、自分 のファイルとして保存します。

![](_page_13_Picture_180.jpeg)

- (3)偶数ページは、解説文の左端が揃ってないので、以下により揃えます。
	- ⅰ.[Page.1/10]をクリック→[4ページを開く]クリック→の右下隅 から左上にドラッグして 4 つの解説を範囲選択し①→マウスの左 ボタンを離す→4つの解説がそれぞれ選択され②、左側のツール が使えるようになる→[左端を揃える]③ボタンをクリック→4つ の解説の左端が写真のすぐ横に4揃います。

![](_page_13_Picture_12.jpeg)

![](_page_14_Picture_0.jpeg)

- ii. 同様にして、8ページ目の下 3 つの解説の左端を揃えます。
- ⅲ.偶数ページでは写真は左端寄せ、文字の頭は左揃え、奇数ページでは写真は右端 寄せ、文字の頭は左揃えとなっていることを各ページで確認します。

(4)最後の 10 ページ目を完成させる

ⅰ.アルバムの 10 ページを開く→[ヒトツバタ ゴ]の写真が入ったページが表示されます。

![](_page_14_Picture_5.jpeg)

- ii. デスクトップの左半分に[韓国旅行の解説]が左半分に表示されていることを確認 します。
- ⅲ.[ヒトツバタゴ]の解説 31 番を挿入する

アルバム画面の[文字列の挿入]①ボタンをクリック→[文字 設定]2画面がでます→[サイズ]を[80]3に設定→文字の色 を[黄色]④とし→[出力文字列]に入っている文字列を消し→ [31]の解説⑤をコピーして、貼り付け⑥→[OK]⑦します。

![](_page_14_Figure_9.jpeg)

![](_page_15_Figure_0.jpeg)

iv. 解説は写真の左上に入る①ので→レイアウトの[中央揃え]2ボタンをクリックし →キーボードの「↑]矢印を押して、写真の下方に配置③します。

![](_page_15_Picture_2.jpeg)

- ▽.作成年月日と作成者などを、[韓国旅行の解説]の最後の部分を、サイズ][120]、 [青色]で入れて完成です。
- 8.アルバムとして上書き保存する [ファイル]→[上書き保存]クリック。

![](_page_15_Picture_5.jpeg)

注:この形式で保存したものは、拡張子が [.plb]となっており、PrintAlbum からいつ でも呼び出して編集できます。

![](_page_15_Picture_7.jpeg)

9.アルバムを冊子印刷する

印刷操作はプリンタにより異なるので、以下の操作は使用するプリンタの取扱説明 書を見ながら、同じような内容な機能をさがして使用してください。 このテキストではキャノン製プリンタ PIXUS ip7230 を使用しています。

(1)[ファイル]①→[印刷]②→[印刷]③画面→[印刷範囲]項で[アルバム全体]④にチェッ ク→[プロパティ]⑤クリック

![](_page_16_Picture_136.jpeg)

(2)[○○のプロパティ]⑥画面で[ページ設定]⑦をクリック→[ページレイアウト]8項で [冊子]◎をクリック→[詳細設定]⑩クリック→[冊子印刷]⑪画面がでる→[とじかた] 項で[左とじ]⑫を選択→[とじしろ]項で[10]⑬を入力→[OK]⑭クリック→[〇〇の プロパティ]画面に戻る→[OK]クリック→[印刷]画面に戻る→[OK]⑮クリック

![](_page_16_Picture_137.jpeg)

(3)排出されたページを半分に折って綴じます。

(4)PrintAlbum には、ページ数を印刷する機能はありませんので、ナンバリング機械 でページを打ち込みます。

10.アルバムを A4 版サイズで印刷する

一般的なプリンタで、A4 版のアルバムを作成するには、A4 版で両面印刷してそ れを閉じ合わせて冊子とします。

- 注:PrintAlbum で作成できるページ数は 10 ページまでです。ページ数が 11 ペ ージを超える場合は、新たに別の PrintAlbum を開いて 11 ページ以降を作成し 両面印刷したページをつなぎ合わせて使用します。
- (1)[ファイル]→[印刷]→[印刷]①画面→[印刷範囲]項で[アルバム全体]②にチェック →[プロパティ]③クリック→[○○のプロパティ]画面4 で[ページ設定]6タブをクリ ック→[ページレイアウト]項で[等倍]⑥をクリック→[両面印刷]⑦にチェック→その 下にある[自動]にチェック→[とじ方向]項で[長辺閉じ(左)]8を指定→[OK]<del>1</u>0</del>

![](_page_17_Figure_4.jpeg)

- (2)[印刷]画面に戻る→[OK]をクリックします。
- (3)以上の操作で両面印刷されたページが順次排出されてくるので、[とじしろ]を合わ せて綴じます。

【参考1】講習で使用しなかった機能

PrintAlbum は、テキストで使用した機能以外に多彩な機能を持っています。主な機能は以下の とおりです。3 枚以上の写真をページに取り込んで自分で操作してみましょう。

(1)左サイドのツールバーにある機能

- Ⅰ. 複数の画像を上下左右に揃える機能、
- Ⅱ. 画像を重ねた場合の上下関係を変える機能、
- ⅲ.画像のサイズを変える機能、
- ⅳ.画像を回転させる機能

(2)画像の上での右クリックで[編集]操

作できる機能

ⅰ. トリミングモード: 一部を切り取る機能 (切り取り部分の中でダブルクリックで確定)

ii. 色相/彩度/明度:明るさや鮮やかさ·明るさを修正する機能

![](_page_17_Figure_18.jpeg)

- iii. ガンマ補正:画像の全体的な明るさや色の彩度を調整する機能
- ⅳ.セピア補正:セピア色に変更する機能
- ▽. モノクロ化: 白黒画像にする機能

【参考2】[枠線-2]をテンプレートファイルとする方法

(1)PrintAlbum を開いて→[ファイル]①→[テンプレートの作成]②

![](_page_18_Picture_250.jpeg)

(2)[テンプレート設定]3項で[分類名]の▼をクリック→[分類名]項で[アルバム作成支援]4を選択 →[テンプレート名]項に[枠線]⑤を入力→[用紙]項で[A4 縦(210×297mm)]⑥を指定→[DPI] 項で[254]⑦を入力

- (3)[画像ファイル]の[前傾レイヤー]項に、[231203 教材]の[素材]フォルダーに置いている[枠 線.png]8を指定
- (4)[合成パターン]項で[乗算]⑨を選択→[作成]⑩クリック

![](_page_18_Picture_251.jpeg)

(5)[保存する場所]を[デスクトプ] ⑪の[231203 教材] ⑫→ [Printalbum117b] ⑬→ [templete](4→[k2000](6)フォルダーとし→[保存]クリック

![](_page_18_Figure_11.jpeg)

(6)一度、PrintAlbum を終了した後、再度立ち上げ→背景部分で右クリック→[テンプレートを 開く]→[アルバム作成支援]→[枠線-2]が開くことを確認する。

2023.11.12 荒木武夫 作成